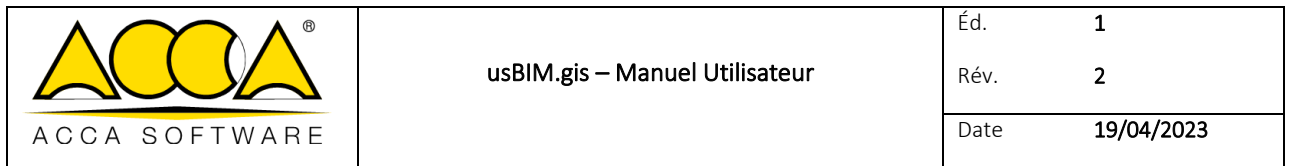

# **usBIM.gis**

## **Manuel Utilisateur**

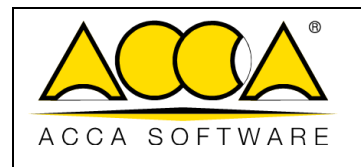

Date 19/04/2023

#### **SOMMAIRE**

 $\mathbf{1}$ 

### **INDEX DES FIGURES**

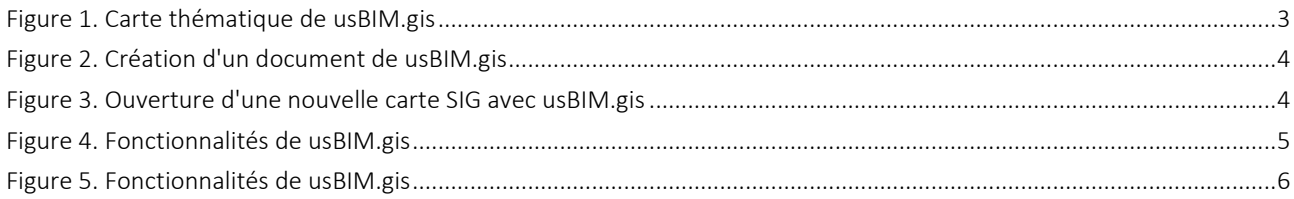

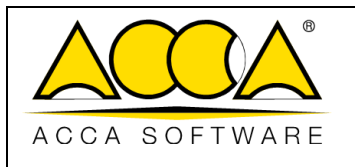

#### <span id="page-2-0"></span>1 usBIM.gis

usBIM.gis est le service intégré dans usBIM qui permet de contextualiser, sur une carte géographique, les modèles téléversés sur la plateforme pour avoir une visualisation de l'ensemble des informations contenues dans les différents documents de projet.

usBIM.gis met à disposition toute une série de fonctionnalités, telles que la possibilité de :

- Créer des cartes personnalisées grâce à OpenStreetMap ;
- Créer un ou plusieurs calques personnalisés ;
- Insérer des annotations telles que des lignes, des polylignes, des polygones et des marqueurs ;
- Travailler de manière collaborative à plusieurs personnes sur le même document et en temps réel ;
- Ajouter des propriétés personnalisées aux cartes ;
- Lier les modèles BIM présents sur la plateforme usBIM pour créer des cartes thématiques avec toutes les informations du BIM ;

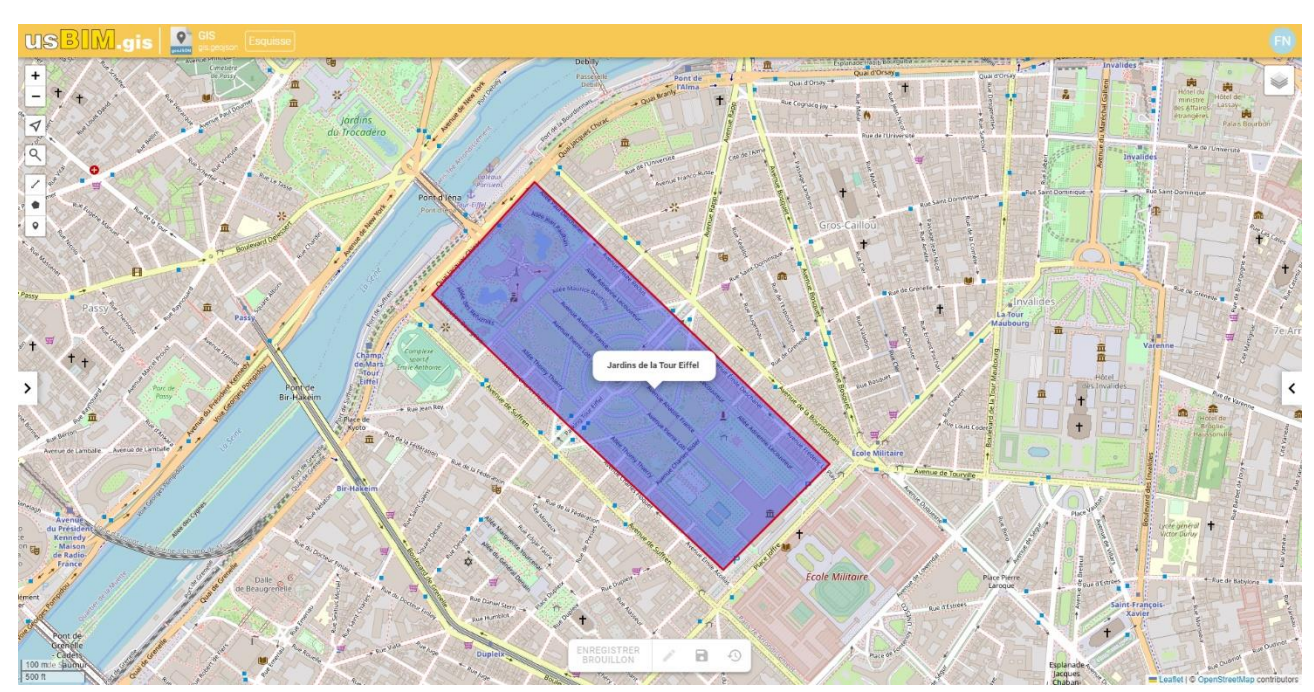

• Exporter les documents au format ouvert GeoJSON.

*Figure 1. Carte thématique de usBIM.gis*

<span id="page-2-1"></span>Le service permet de suivre deux flux de travail distincts :

- Créer une nouvelle carte SIG en cliquant sur le bouton « Nouveau document », en sélectionnant l'option « Carte SIG de usBIM.gis » et en donnant un titre et un nom au fichier [\(Figure 2\)](#page-3-0). Le fichier créé sera au format .GEOJSON ;
- Visualiser ou éditer un fichier au format .GEOJSON généré par une autre application. Ce fichier doit être préalablement téléversé dans un dossier sur usBIM.

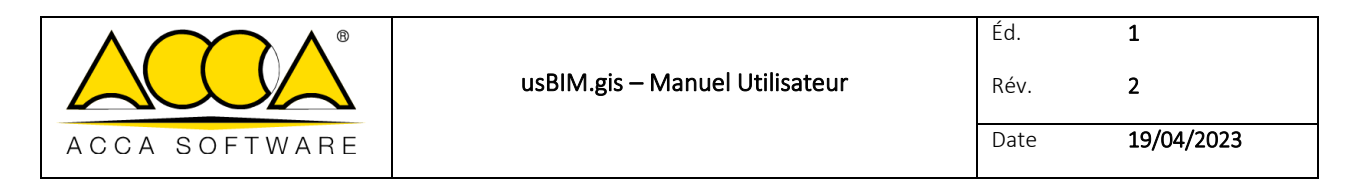

**USBIW** Système Intégré Cloud BIM

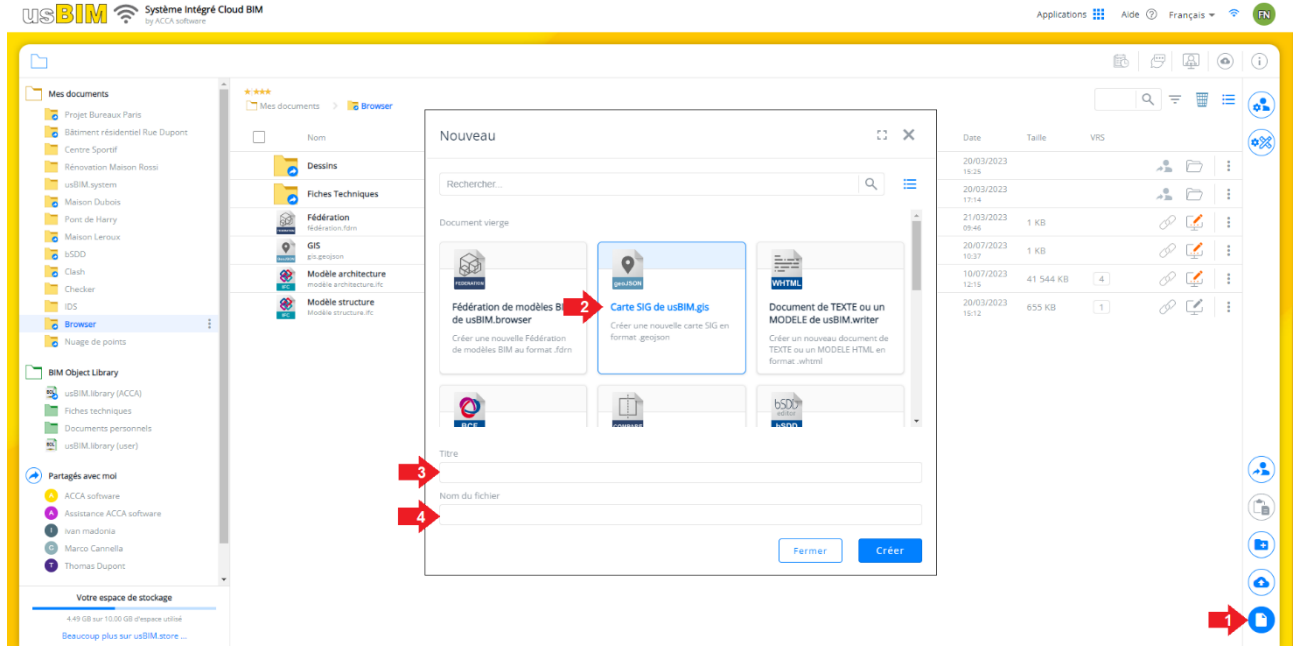

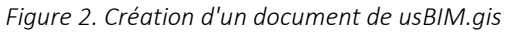

<span id="page-3-0"></span>Une fois la nouvelle carte SIG créée, il est possible de l'ouvrir pour accéder à l'application, l'interface se présentera comme dans la [Figure 3](#page-3-1) :

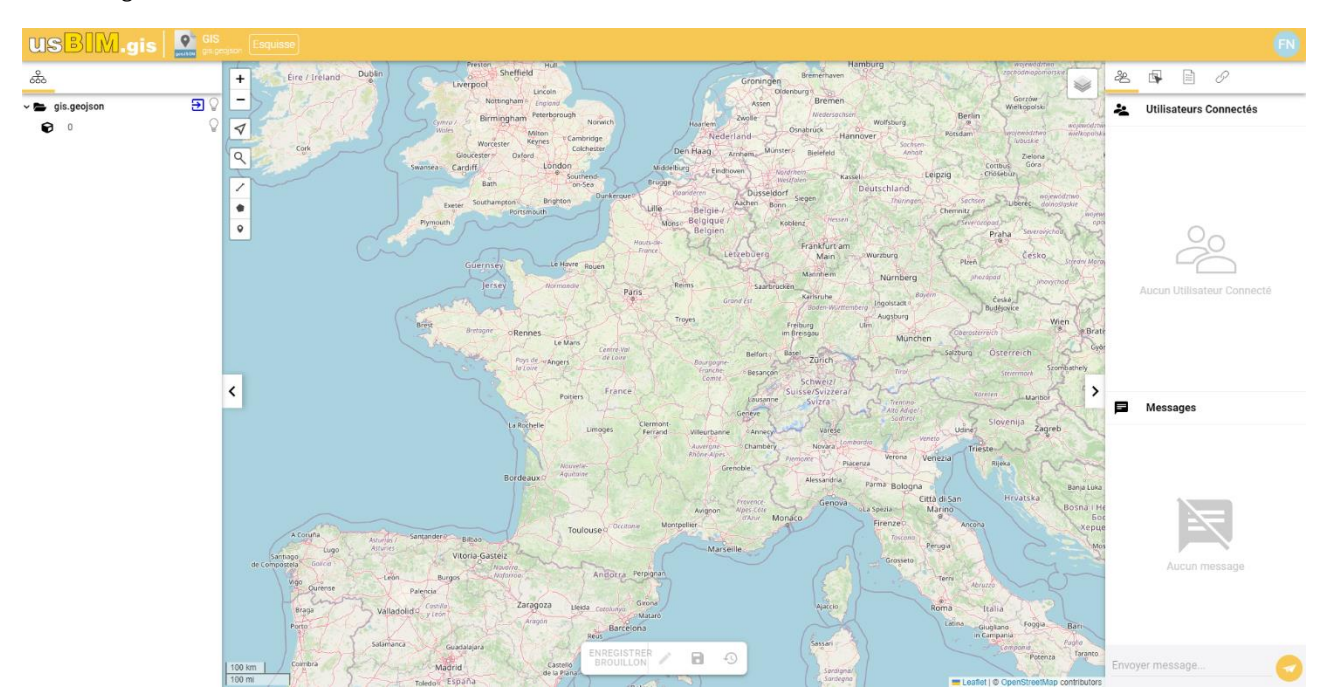

*Figure 3. Ouverture d'une nouvelle carte SIG avec usBIM.gis*

<span id="page-3-1"></span>Il sera donc possible d'utiliser les fonctionnalités suivantes [\(Figure 4\)](#page-4-0) :

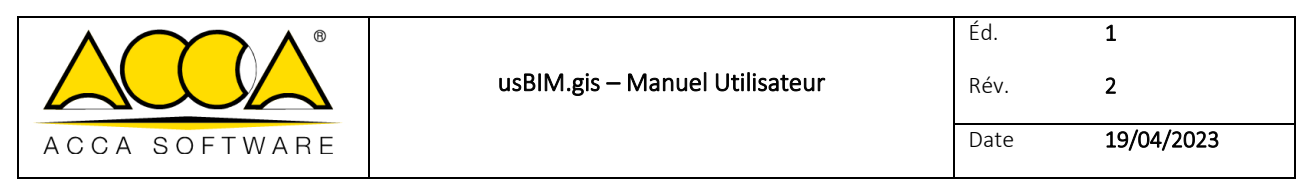

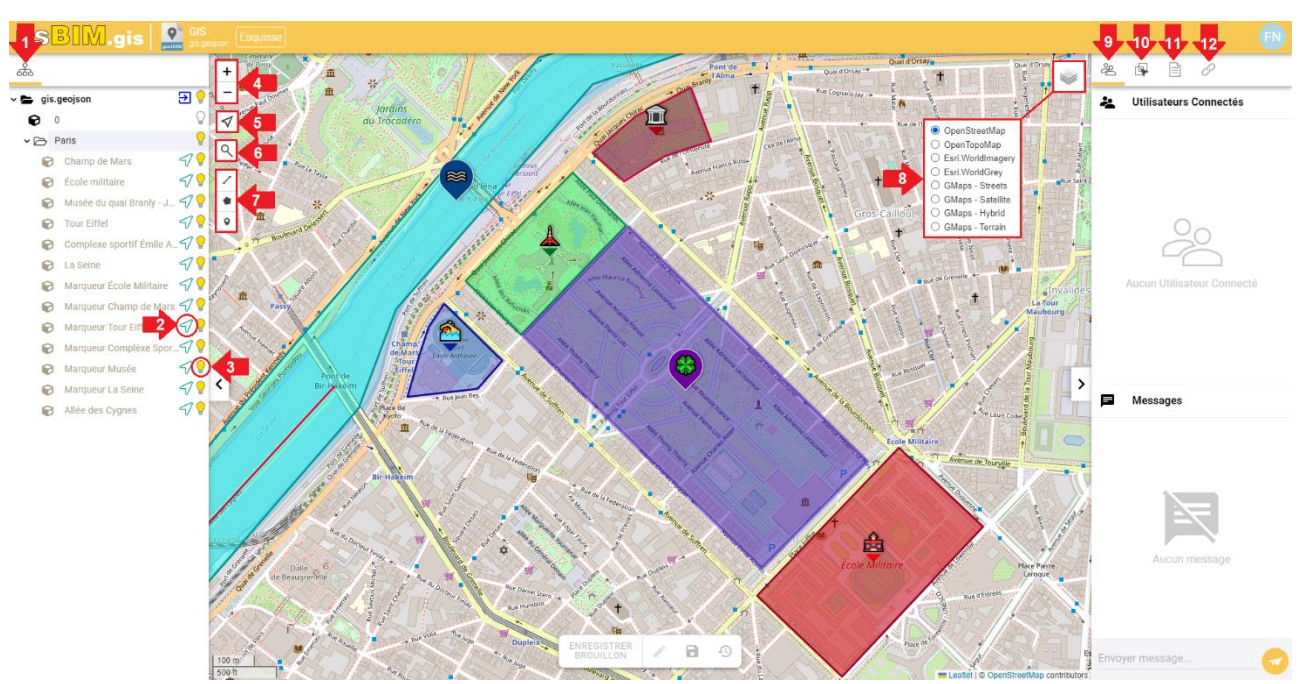

#### *Figure 4. Fonctionnalités de usBIM.gis*

- <span id="page-4-0"></span>1. Structure : permet de naviguer les différents objets et les calques présents sur la carte ;
- 2. Fly to : permet d'être redirigés vers l'objet correspondant sur la carte SIG ;
- 3. Masquer : permet de gérer la visibilité de l'objet correspondant ;
- 4. Zoom in et Zoom out : permettent de gérer le zoom sur la carte thématique ;
- 5. Ma position : permet d'être redirigés sur la propre position ;
- 6. Chercher sur usBIM.gis : permet de chercher une localité pour y être redirigé sur la carte ;
- 7. Options de dessin : section qui permet d'insérer différents objets sur la carte SIG. Notamment, il est possible de dessiner :
	- a. une polyligne
	- b. un polygone
	- c. un marqueur
- 8. Choix de la carte thématique : section qui permet de choisir la carte thématique à afficher en arrière-plan. Les choix possibles sont :
	- a. OpenStreetMap
	- b. OpenTopoMap
	- c. Esri.WorldImagery
	- d. Esri.WorldGrey
	- e. GMaps Streets

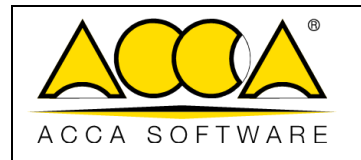

- f. GMaps Satellite
- g. GMaps Hybrid
- h. GMaps Terrain
- 9. Utilisateurs connectés : cet onglet permet d'utiliser les fonctionnalités de travail collaboratif.
- 10. Sélection : cet onglet montre et permet de gérer l'affichage des entités sélectionnées ;
- 11. Propriétés : cet onglet montre et permet de modifier les propriétés de l'objet sélectionné.
- 12. Documents : cet onglet montre et permet de créer des liens entre les objets sur la carte et des documents ou des ressources sur internet.

En sélectionnant un objet sur la carte SIG, des fonctionnalités pour sa modification s'activent, comme dans la [Figure 5.](#page-5-0)

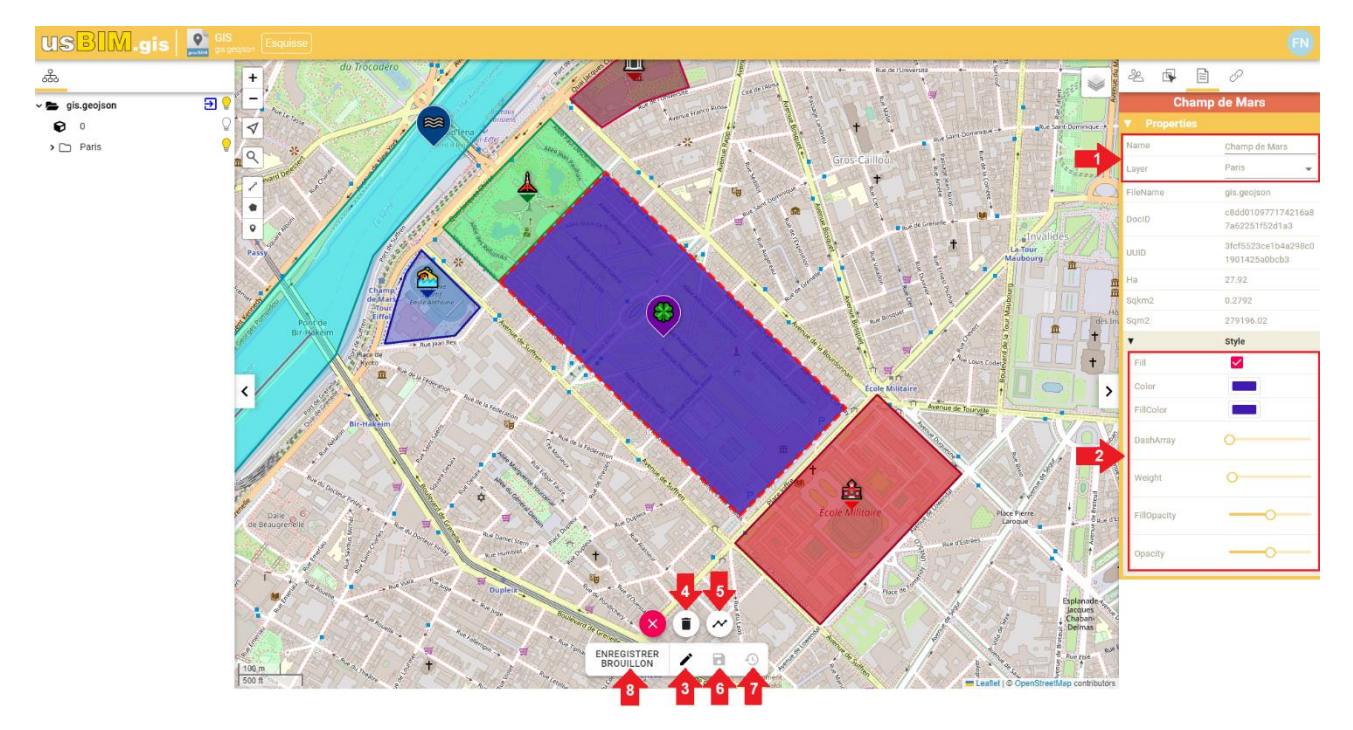

*Figure 5. Modification d'un objet sur la carte*

<span id="page-5-0"></span>Sur la droite, dans l'onglet propriétés, il est possible de :

- 1. Gérer le nom et le calque : modifier le nom de l'objet qui sera affiché dans la structure et l'affecter à un calque spécifique ;
- 2. Gérer le style : modifier l'affichage de l'objet sur la carte thématique. Plusieurs options de personnalisation sont disponibles en fonction du type d'objet, s'il s'agit d'un marqueur, d'un polygone ou d'une polyligne.

Dans la partie en bas de la fenêtre il est possible d'accéder aux fonctionnalités suivantes :

- 3. Modifier : option permettant d'accéder à deux boutons supplémentaires pour modifier ou supprimer l'objet sélectionné ;
- 4. Supprimer calque : option permettant de supprimer l'objet sélectionné ;
- 5. Modifier calque : option permettant de déplacer l'objet sur la carte SIG ;

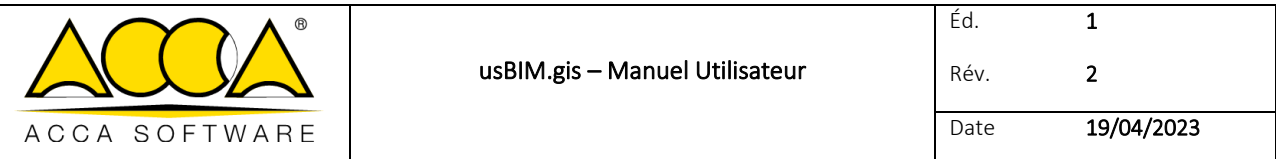

- 6. Enregistrer calque : option permettant d'enregistrer les modifications apportées à l'objet sélectionné ;
- 7. Restaurer calque : option permettant de restaurer l'objet sélectionné à son état précédant les modifications ;
- 8. Enregistrer brouillon : option permettant d'enregistrer toutes les modifications apportées dans la version brouillon du document.